### **メールソフト【Thunderbird** サ ン ダ ー バ ー ド **】初期設定マニュアル ~M365 メール版~**

#### **このマニュアルの対象者:**職員、教員

**目的:**学内における常用メーラーとして Thunderbird が使えるようにする。

#### **注意事項:**

Thunderbird は、フィッシング詐欺メール警告や学習型迷惑メールフィルタ等の機能があるフリーメールソフ トです。情報システムチームは、Thunderbird の利用を推奨しています。 Thunderbird についての詳細は**公式サイト**を参照してください。

**【公式サイト】 <https://www.thunderbird.net/ja/>**

## **目次**

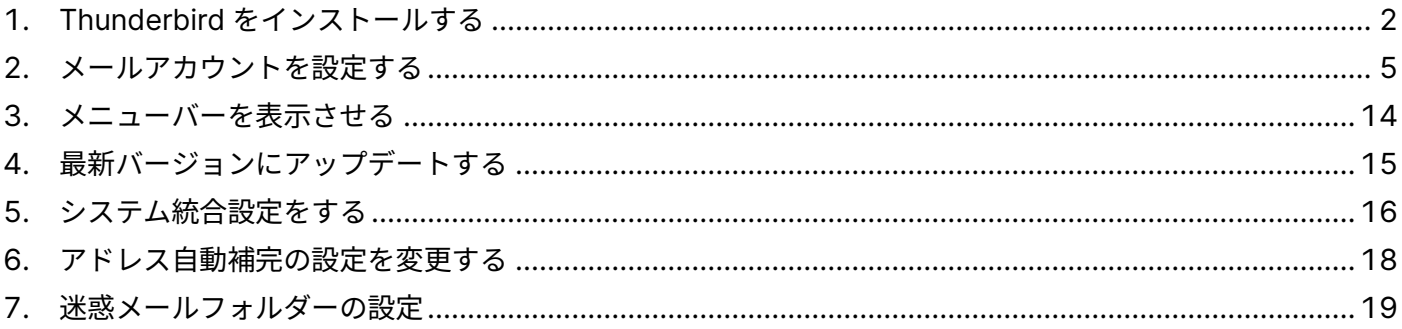

## <span id="page-1-0"></span>**1. Thunderbird をインストールする**

Thunderbird は PC 購入時の環境ではインストールされていないことが多いため、必要に応じてインストール してください。インストーラーは、公式サイトからダウンロードしてください。

**【公式サイト】 <https://www.thunderbird.net/ja/>**

※お使いの PC へ既にソフトがインストールされている方は、当作業は不要です。 (職員の方は、すでに事務用仮想環境にインストールしてあります。) 「2. [アカウントを設定する」](#page-4-0)へお進みください。

### **【アプリがインストールされているかどうか調べる方法】**

デスクトップ画面左下にある「Windows マーク」をクリックし、 **【Thunderbird】**がすべてのアプリ一覧に表示されるか否か。

(1) ダウンロードしたインストーラーを実行すると、[Mozilla Thunderbird のセットアップ] ダイアログが出るの で、**「次へ」**ボタンをクリックします。

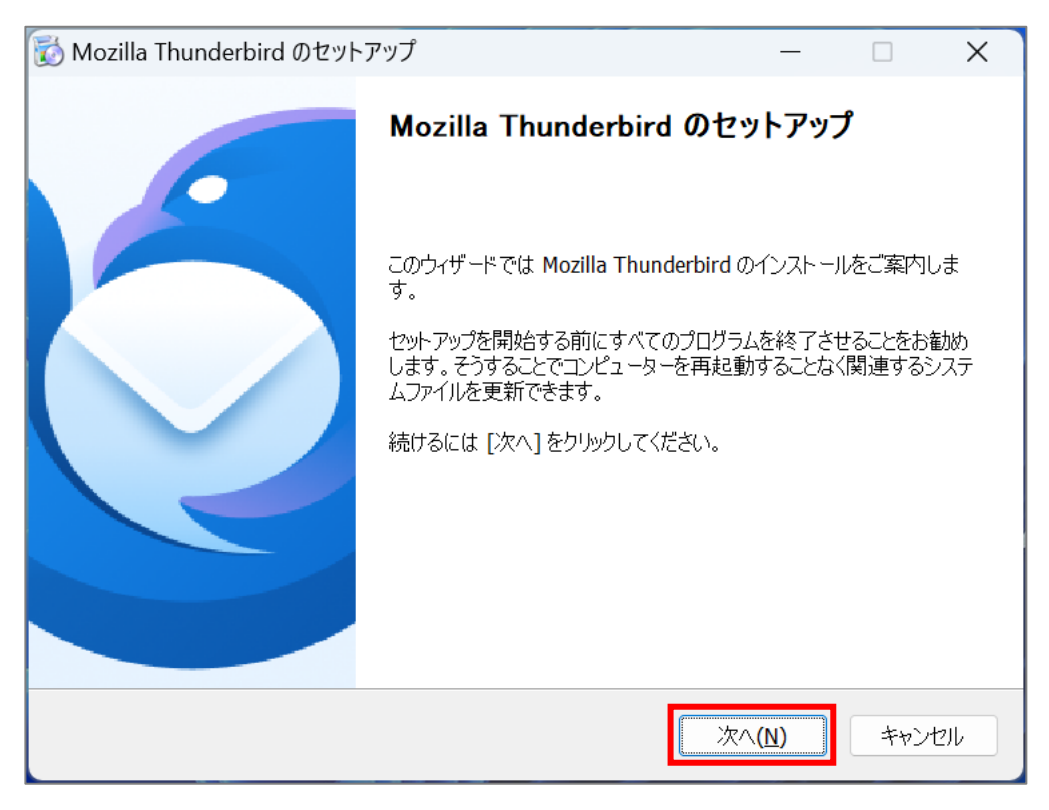

(2)**「標準インストール」**を選択し、**「次へ」**ボタンをクリックします。

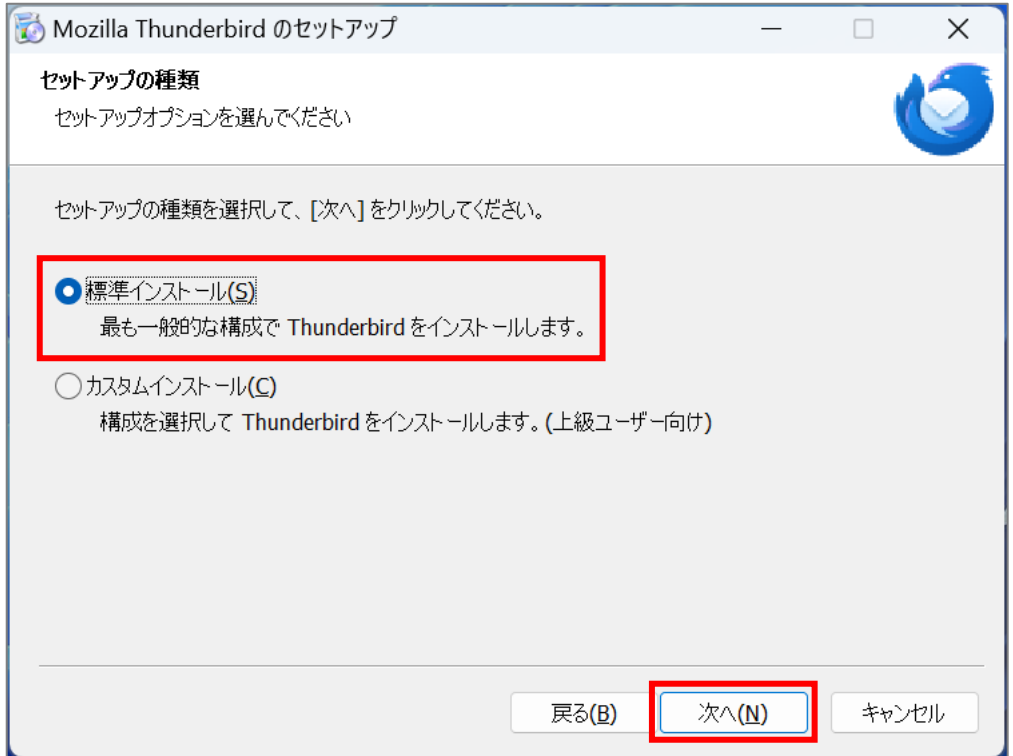

(3)**「インストール」**ボタンをクリックします。

※常勤の方は、規定のメールプログラムを【Thunderbird】に設定することを推奨します。

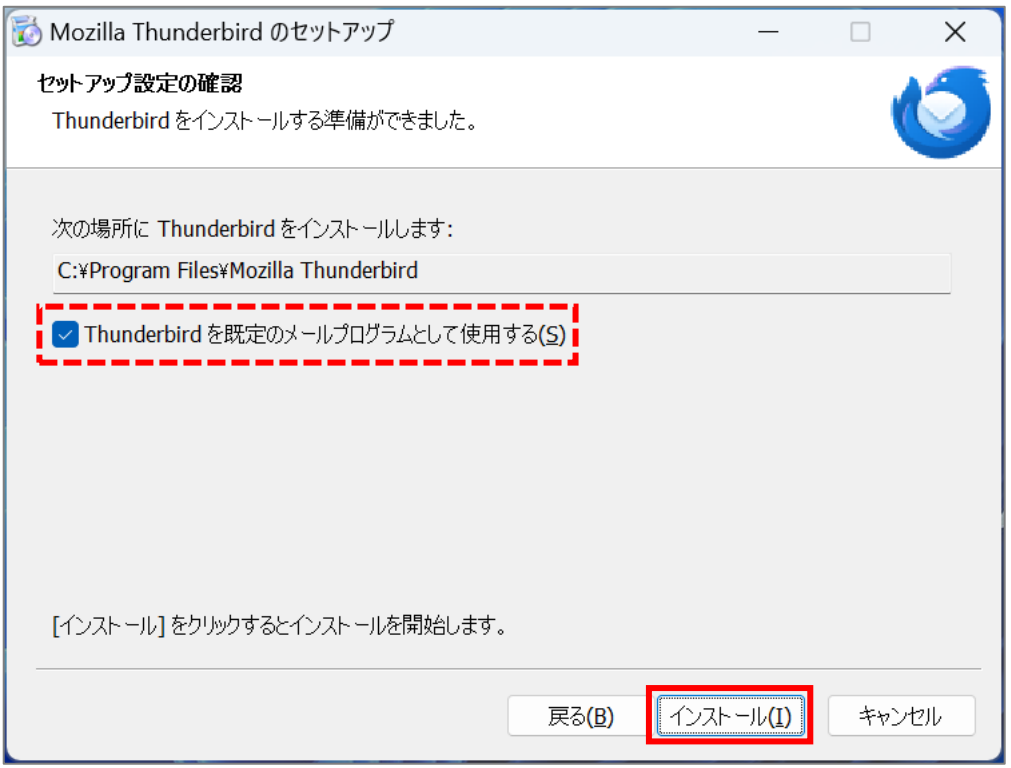

(4)**「今すぐ Mozilla Thunderbird を起動」**項目に**チェックを入れたまま**、**「完了」**ボタンをクリックします。

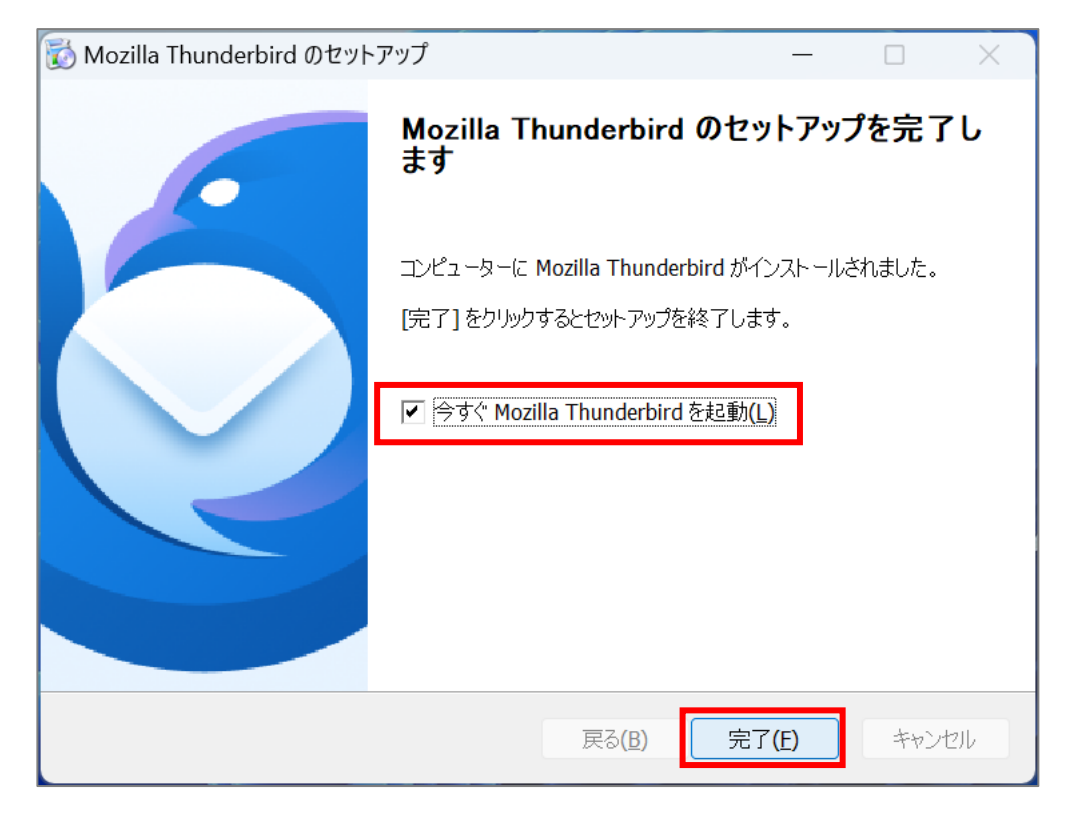

## <span id="page-4-0"></span>**2. メールアカウントを設定する**

(1)Thunderbird が自動で起動します。

お使いの PC へ既にソフトがインストールされている場合や、Thunderbird が自動で起動しなかった場合 は、Thunderbird のアイコンをダブルクリックして起動してください。

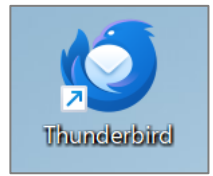

(2)「既存のメールアドレスのセットアップ]画面が開きますので、 **「あなたのお名前」・・・フルネームで入力してください。 「メールアドレス」・・・ユーザ登録通知書に記載されています。** を入力し、「**手動設定**」をクリックします。

※パスワードの入力は不要です。

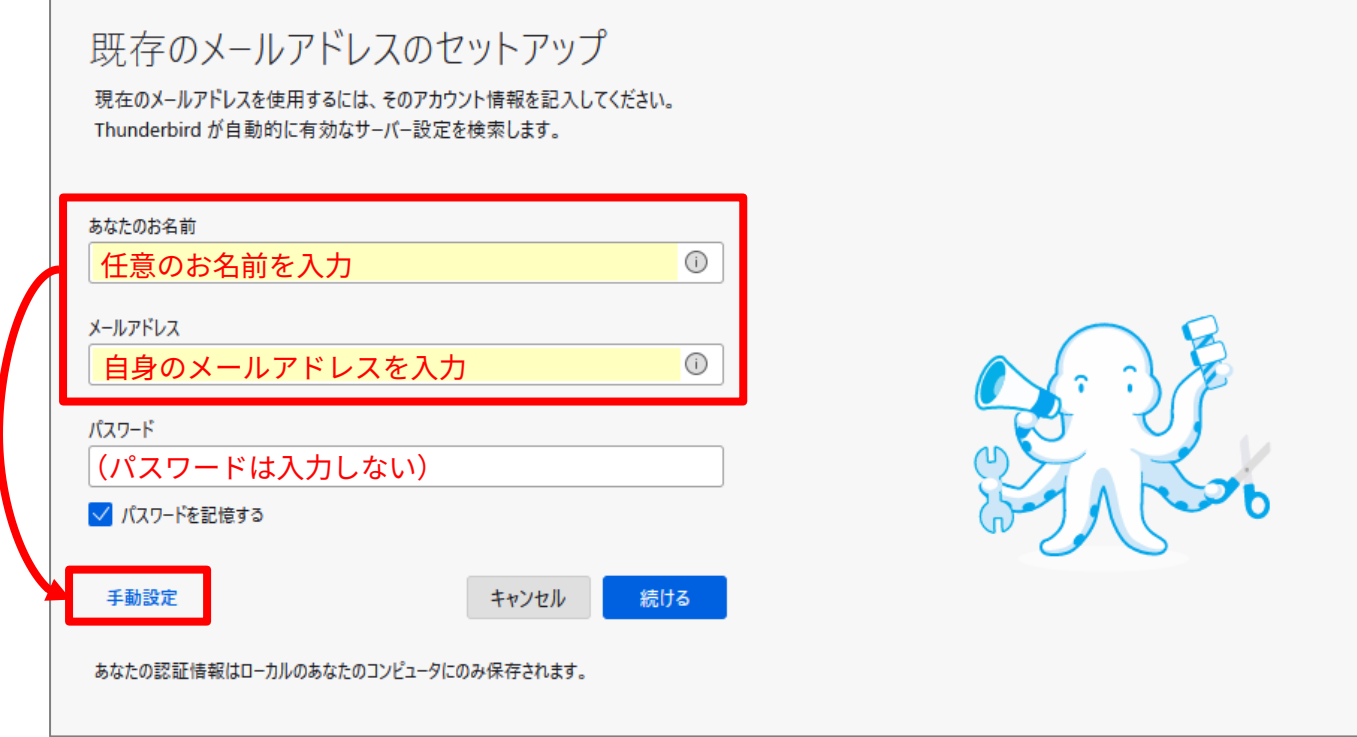

(3)Thunderbird がメールアドレスから自動でサーバーを推測しますが、**間違った設定になるので修正します**。

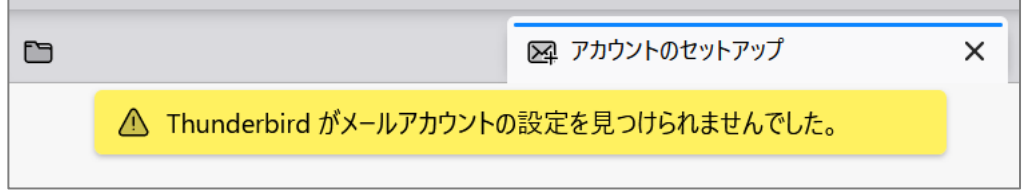

各項目を、それぞれ次ページの表のとおりに設定し直します。

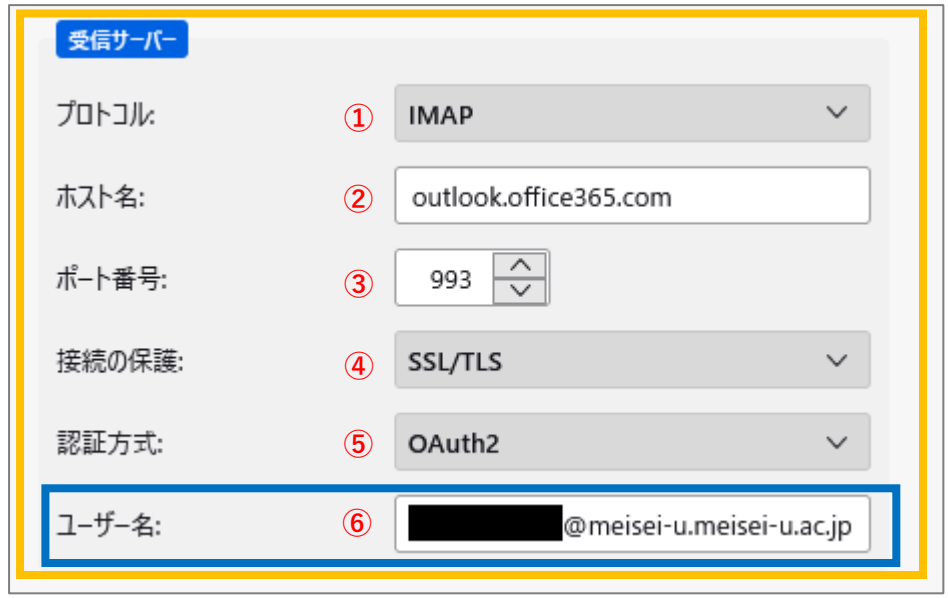

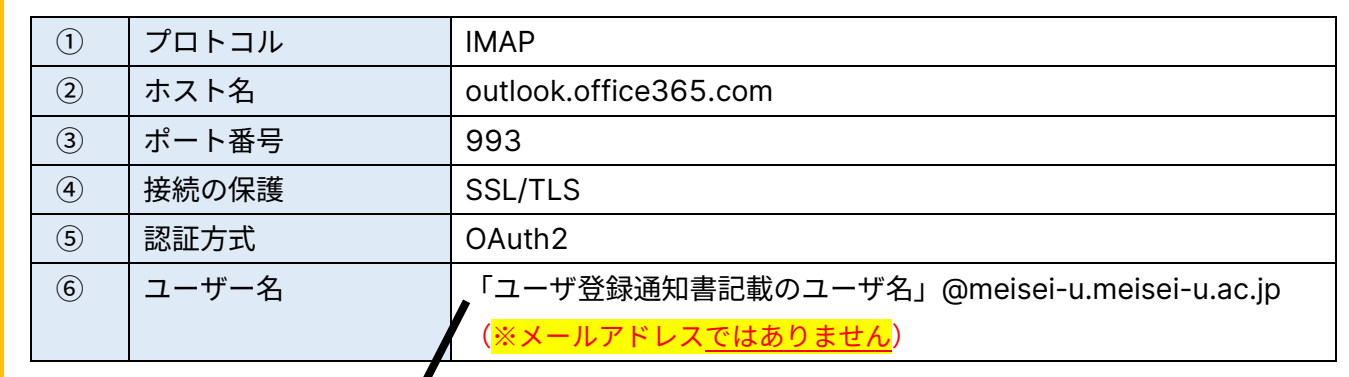

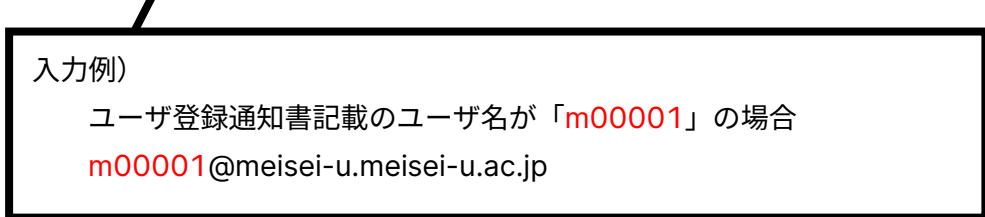

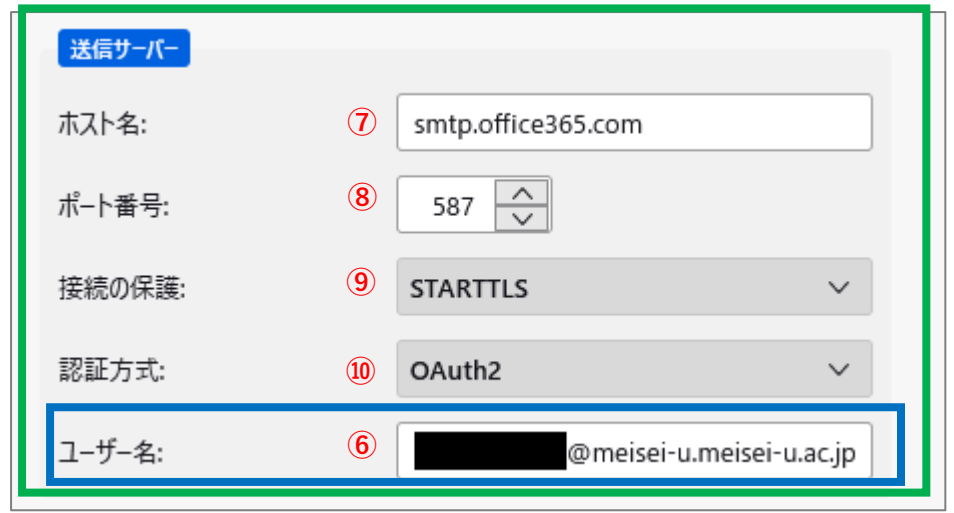

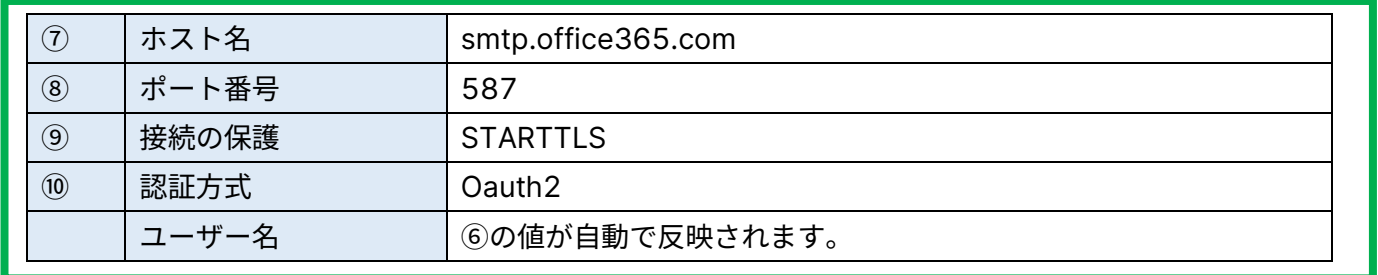

(4)修正が完了したら、**「再テスト」**ボタンをクリックします。

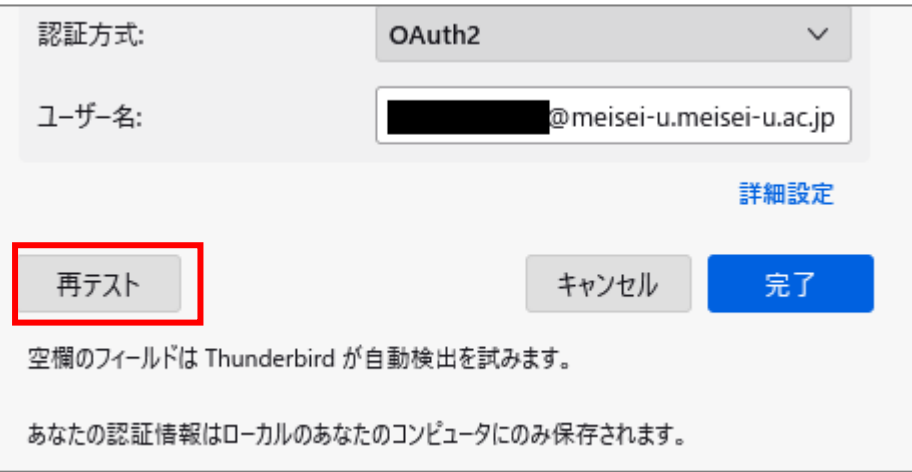

(5)正しく設定されていれば、**「次のアカウント設定が、指定されたサーバーを調べることにより見つかりまし た」**と表示されるので、画面下部にある**「完了」**ボタンをクリックします。

### **※ここでエラーが発生する場合には、再度入力値の見直し(スペースが入っていないか、全角文字になって** <mark>いないか等</mark>)を行った上、「再テスト」をしてください。

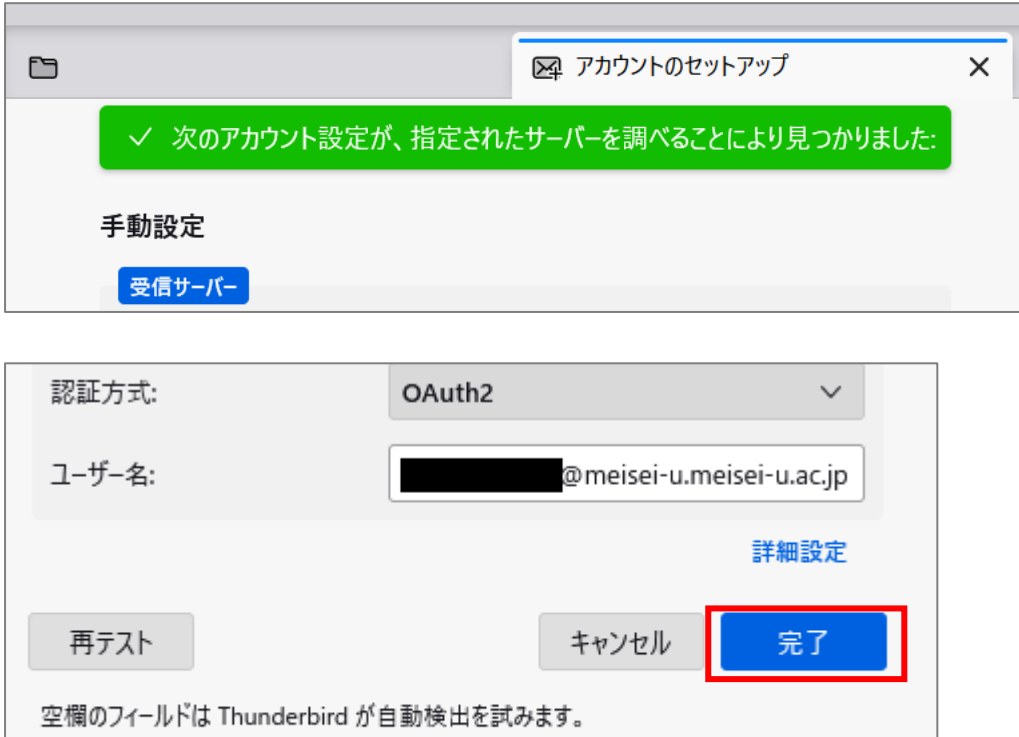

あなたの認証情報はローカルのあなたのコンピュータにのみ保存されます。

(6)続けてサインイン画面(明星学苑ロゴの背景)が表示されたら、 [パスワード]入力欄に Star Net にログインする時と同じものを入力して 「**サインイン**」ボタンをクリックします。

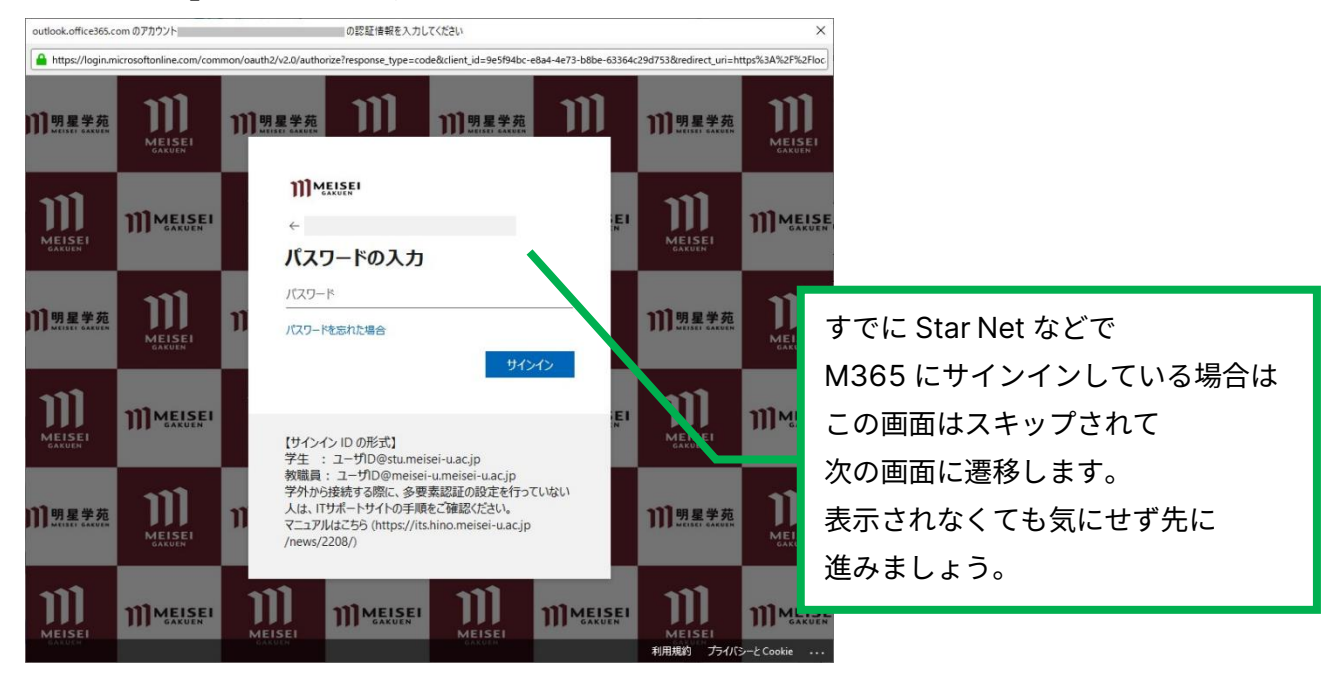

※このタイミングで以下の画面が表示されることがあります。 表示されたら「**承諾**」ボタンをクリックしてください。

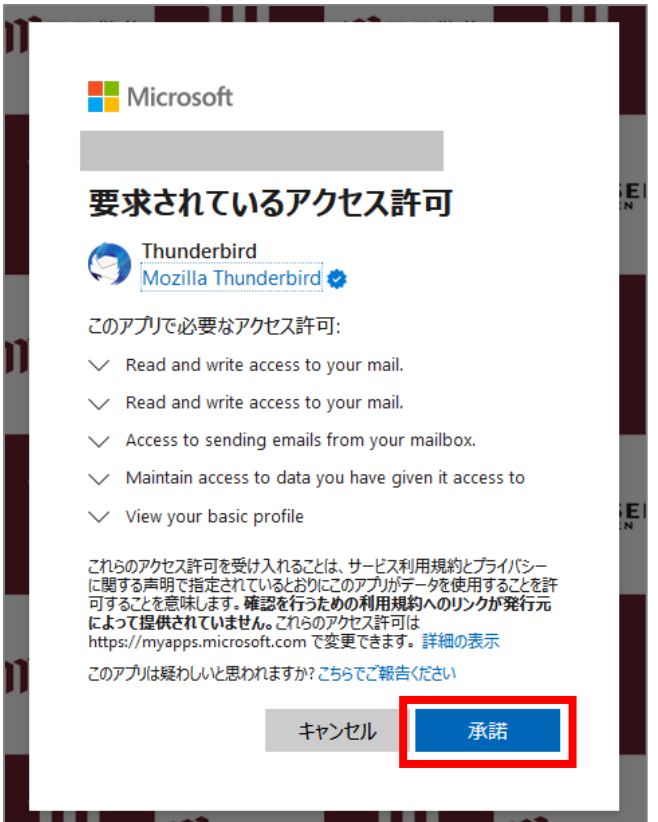

(7)アカウント作成完了の画面が表示されたら「**完了**」ボタンをクリックします。

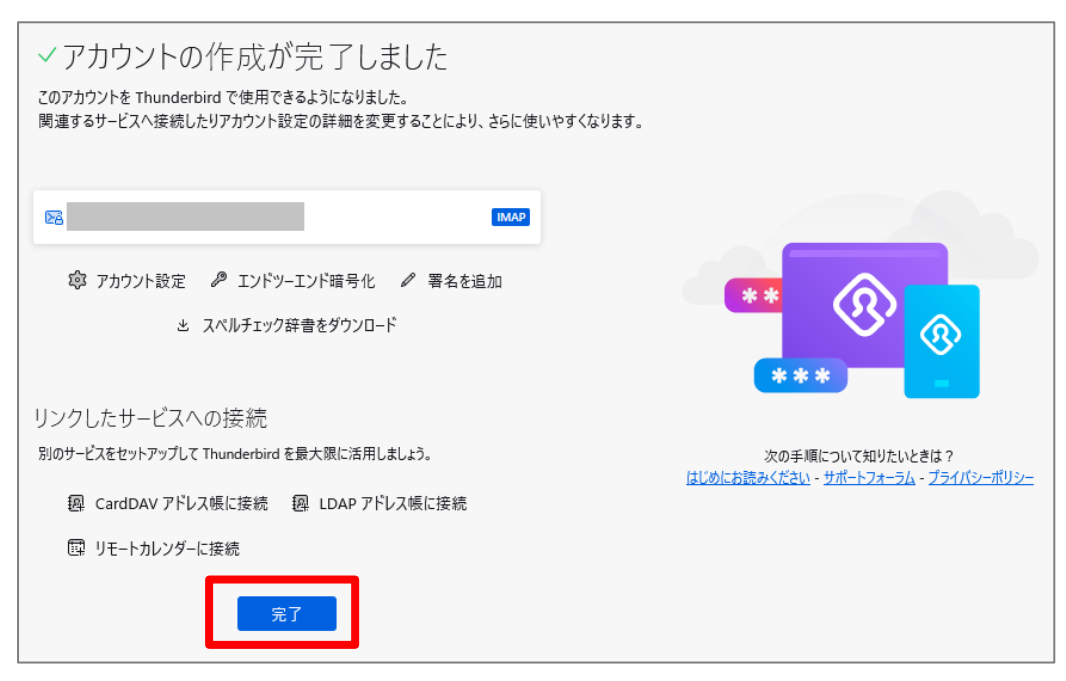

※このタイミングで以下の画面が表示されることがあります。

#### 表示されたら「**既定として設定**」ボタンをクリックしてください。

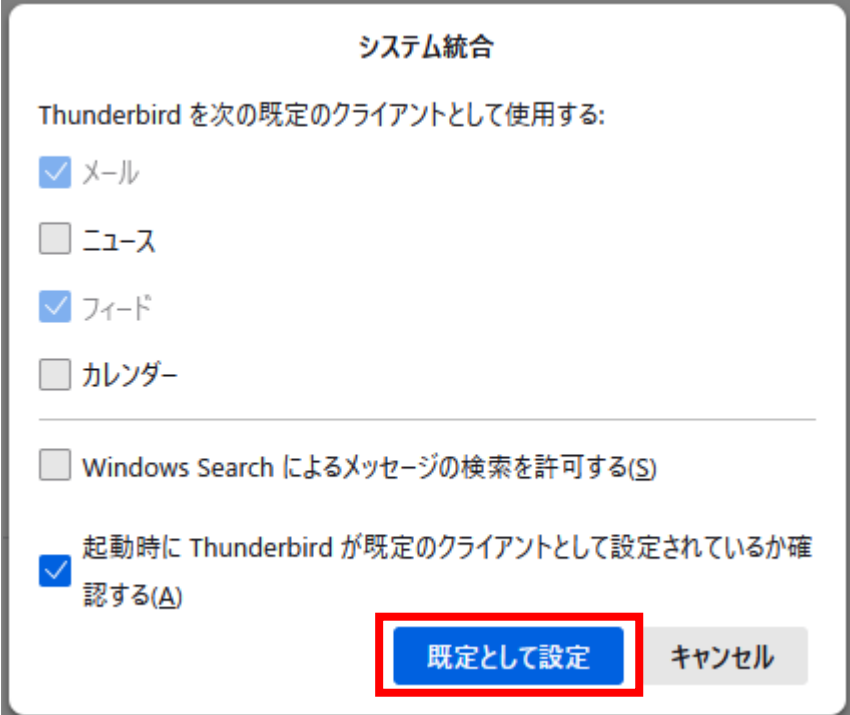

(8)メイン画面に戻ると、左側に「自身のメールアドレス」ツリーが表示されます。 その「自身のメールアドレス」を右クリックし、「購読」をクリックします。

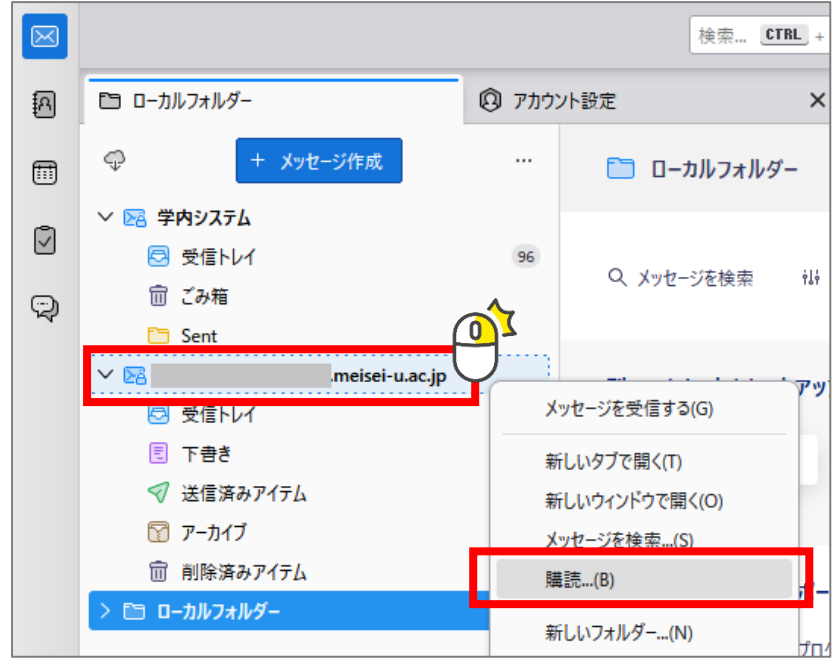

(9)フォルダー一覧から以下のフォルダーにチェックをいれて「OK」ボタンをクリックします。

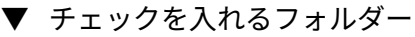

- ⚫ アーカイブ
- 下書き
- 削除済みアイテム
- 送信済みアイテム

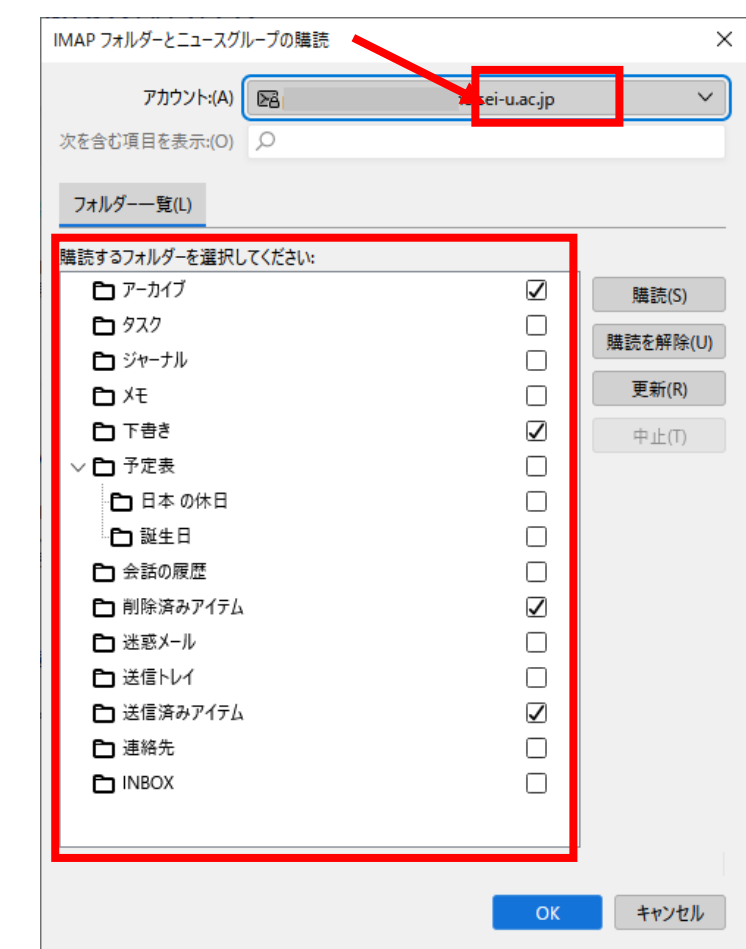

(10)「自身のメールアドレス」ツリーの最上位をクリックし、右側の「アカウント」設定をクリックします。

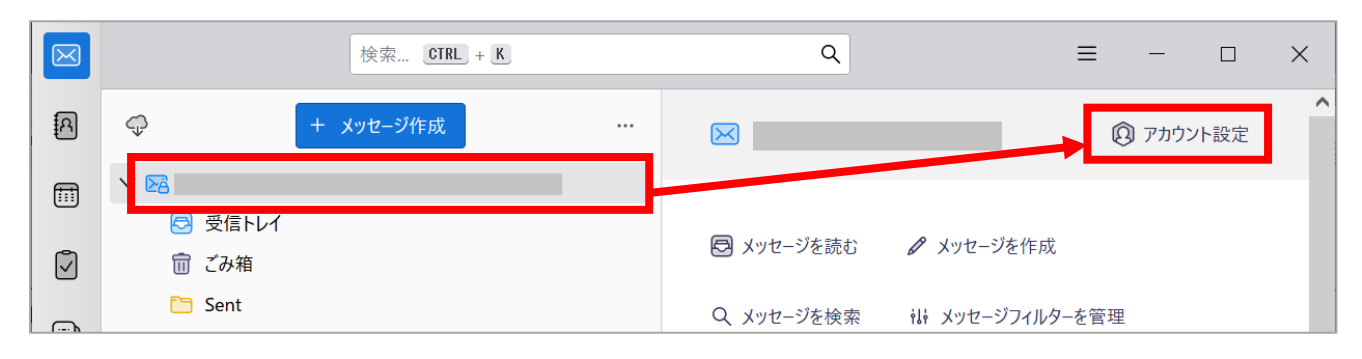

(11)左側一覧から**「自身のメールアドレス」ツリー内にある**「**送信控えと特別なフォルダー**」を選択し、 それぞれ以下のように設定します。

#### **(ア) 送信控え**

#### 「**メッセージ送信時に自動的にコピーを作成する**」の**チェックを外す**

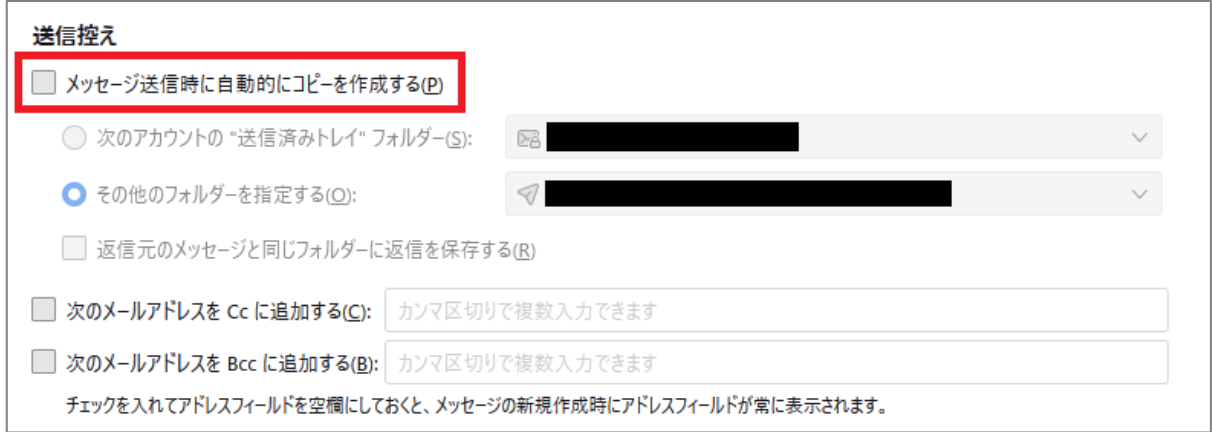

#### **(イ) メッセージの保管**

- ① 「**その他のフォルダーを指定する**」にチェック
- ② ①左側のプルダウンで**「自身のメールアドレス」→「アーカイブ」**を選択

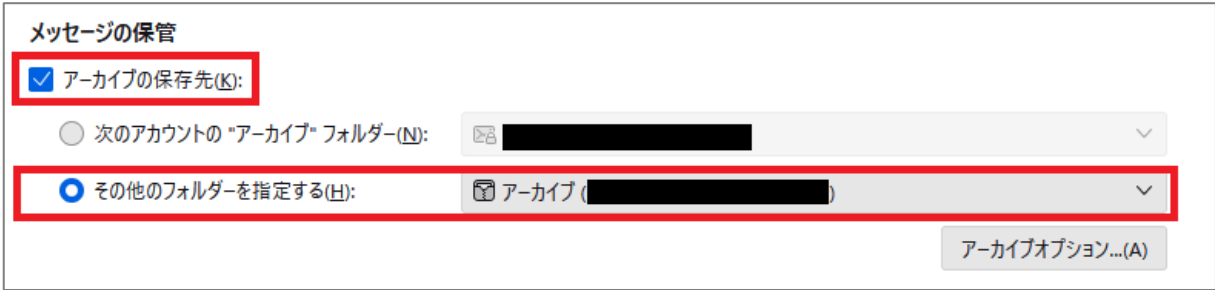

#### **(ウ) 下書きとテンプレート(下書きの保存先)**

- ① 「**その他のフォルダーを指定する**」にチェック
- ② ①左側のプルダウンで**「自身のメールアドレス」→「下書き」**を選択

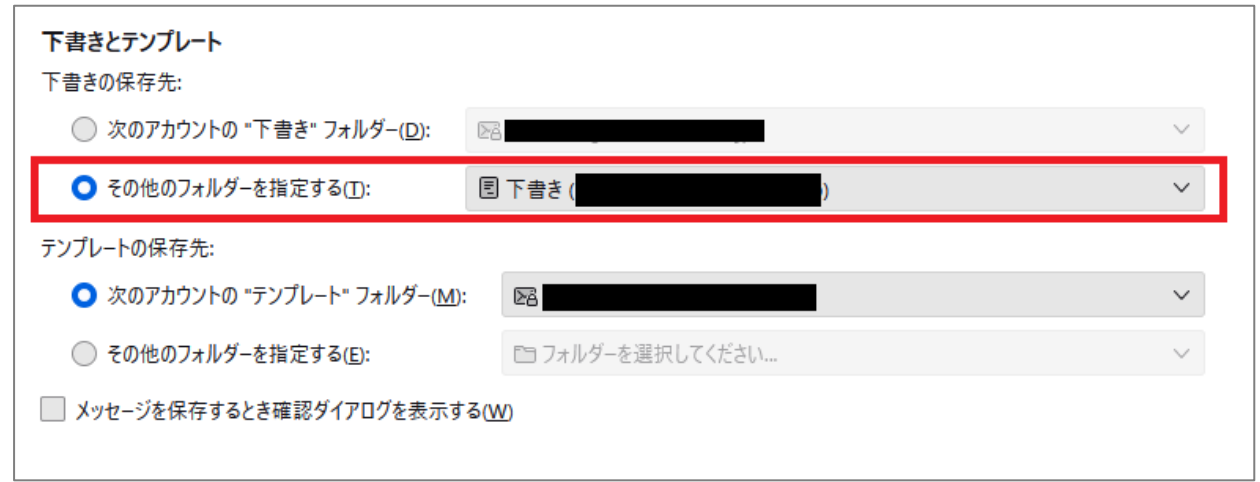

(12)さらに左側の一覧から「同期のディスク領域」を選択し、[メッセージの同期]欄にある **「このコンピュータのこのアカウントのすべてのフォルダーを保存する」**のチェックを**外し**、 [同期設定の変更確認]画面にて**「保存」**ボタンをクリックします。

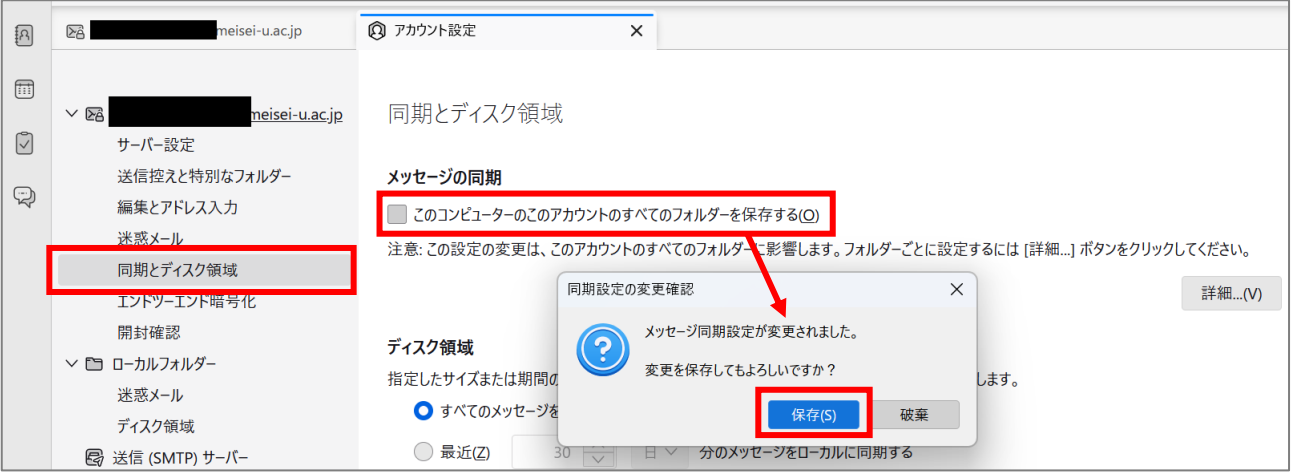

# <span id="page-13-0"></span>**3. メニューバーを表示させる**

(1) 最初はメニューバーが非表示状態なので、メニューバーを表示させます。

### 辺りを右クリックして**「メニューバー」にチェックを入れる**と、画面上部にメニューが表示されます。

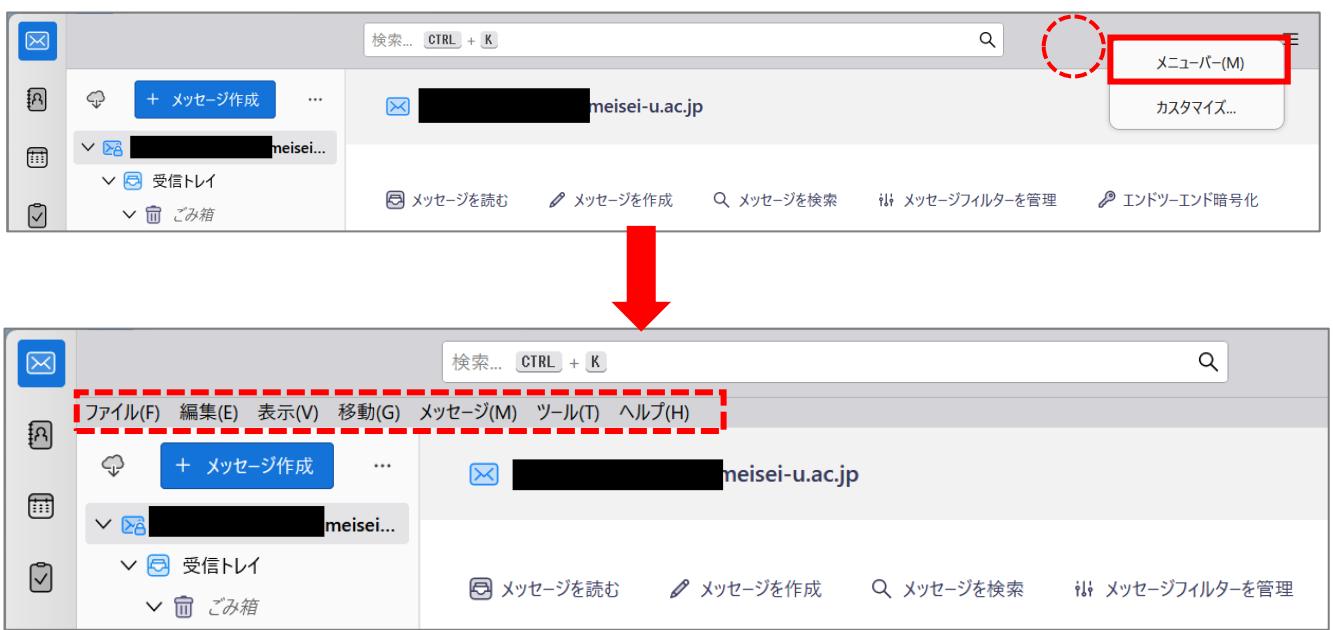

# <span id="page-14-0"></span>**4. 最新バージョンにアップデートする**

(1)メニューバーの**[ヘルプ]**>**「Thunderbird について」**をクリックします。

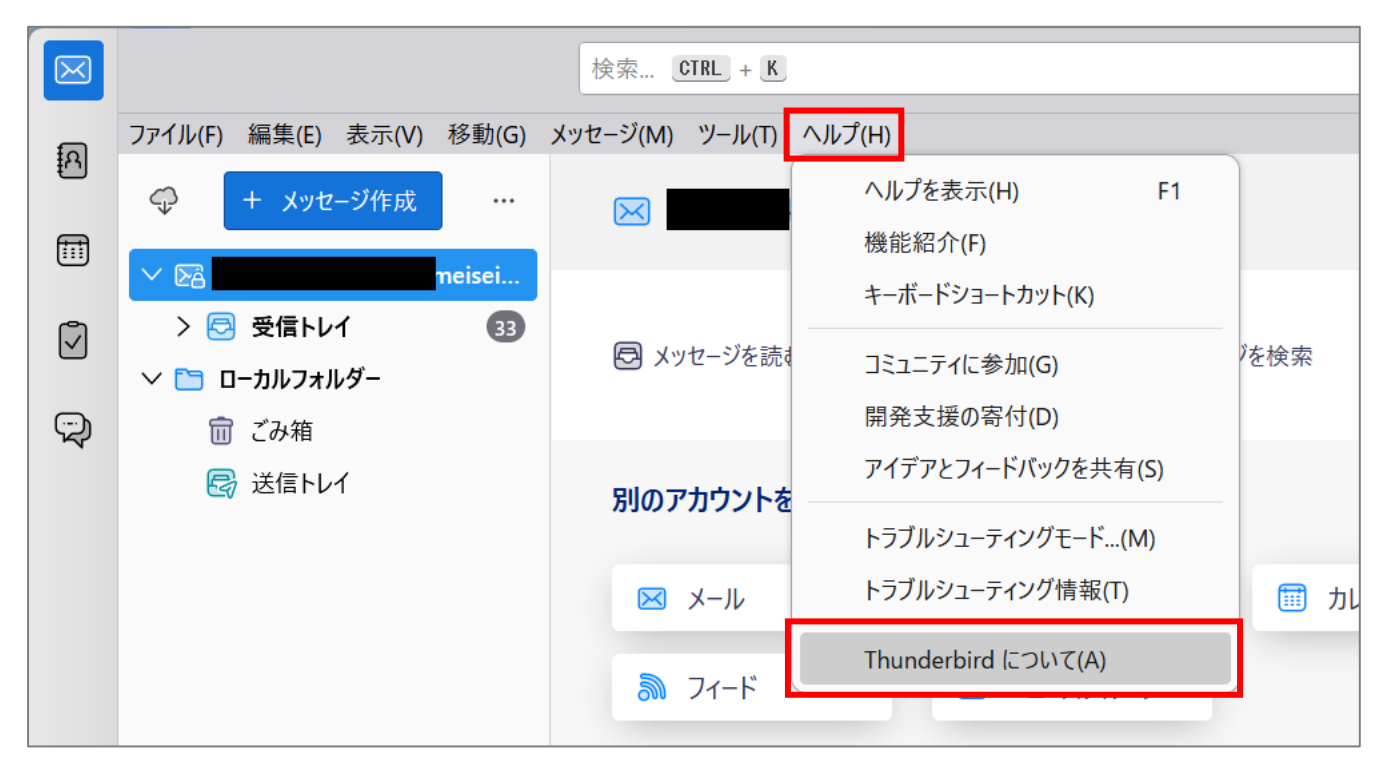

- (2)最新バージョンにアップデートします。更新には少し時間がかかりますので、しばらくお待ちください。
- (3)更新のダウンロードが完了したら、**「再起動して Thunderbird を更新」**ボタンをクリックします。
- (4)再起動後に「Thunderbird は最新バージョンです」と表示されるまで、繰り返し更新をかけてください。

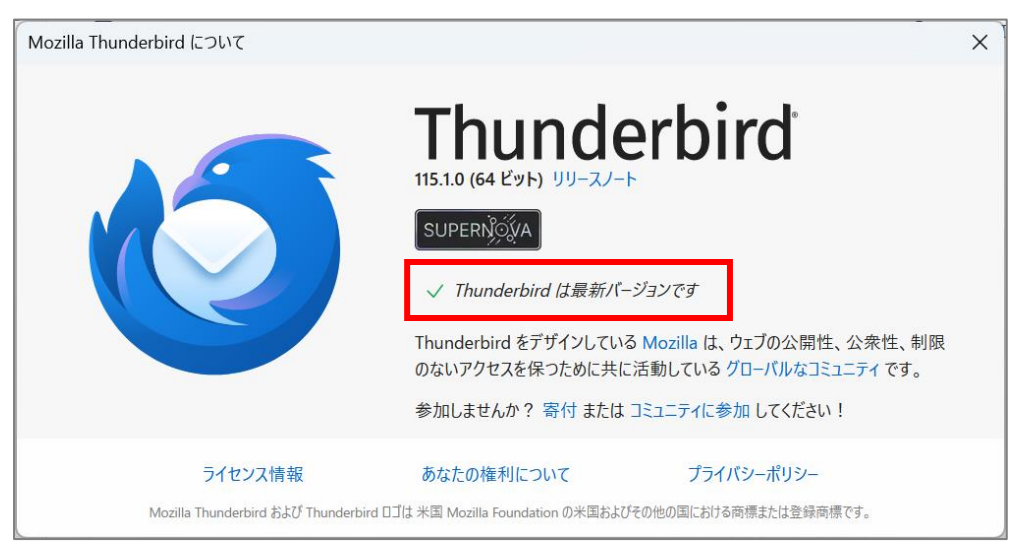

# <span id="page-15-0"></span>**5. システム統合設定をする**

(1)メニューバー「**ツール**」>「**設定**」をクリックします。

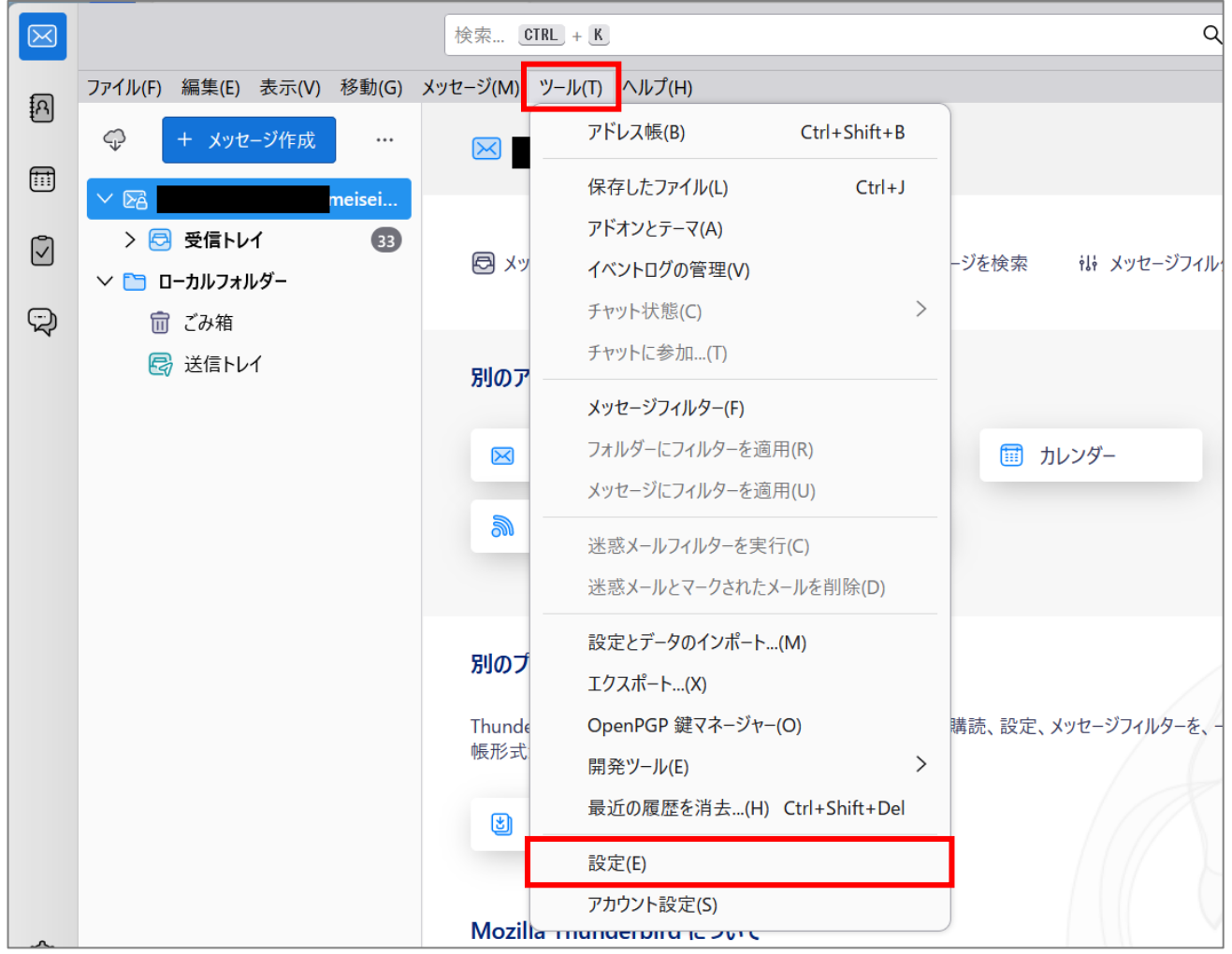

(2)[設定]画面にて、検索欄で「**統合**」と入力すると、検索結果に「**システム統合**」が表示されるので、 「**今すぐ確認**」ボタンをクリックします。

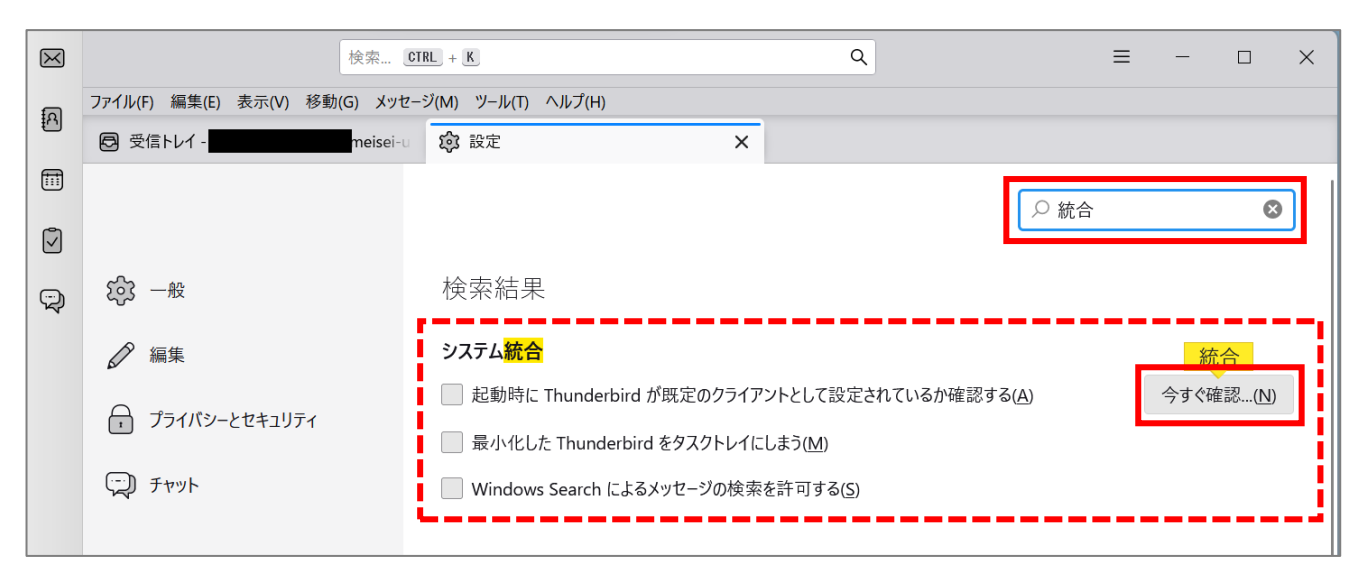

(3)**「メール」のみ**にチェックを入れ、**「既定として設定」**ボタンをクリックします。

## <span id="page-17-0"></span>**6. アドレス自動補完の設定を変更する**

(1)メニューバー「**ツール**」>「**設定**」をクリックします。

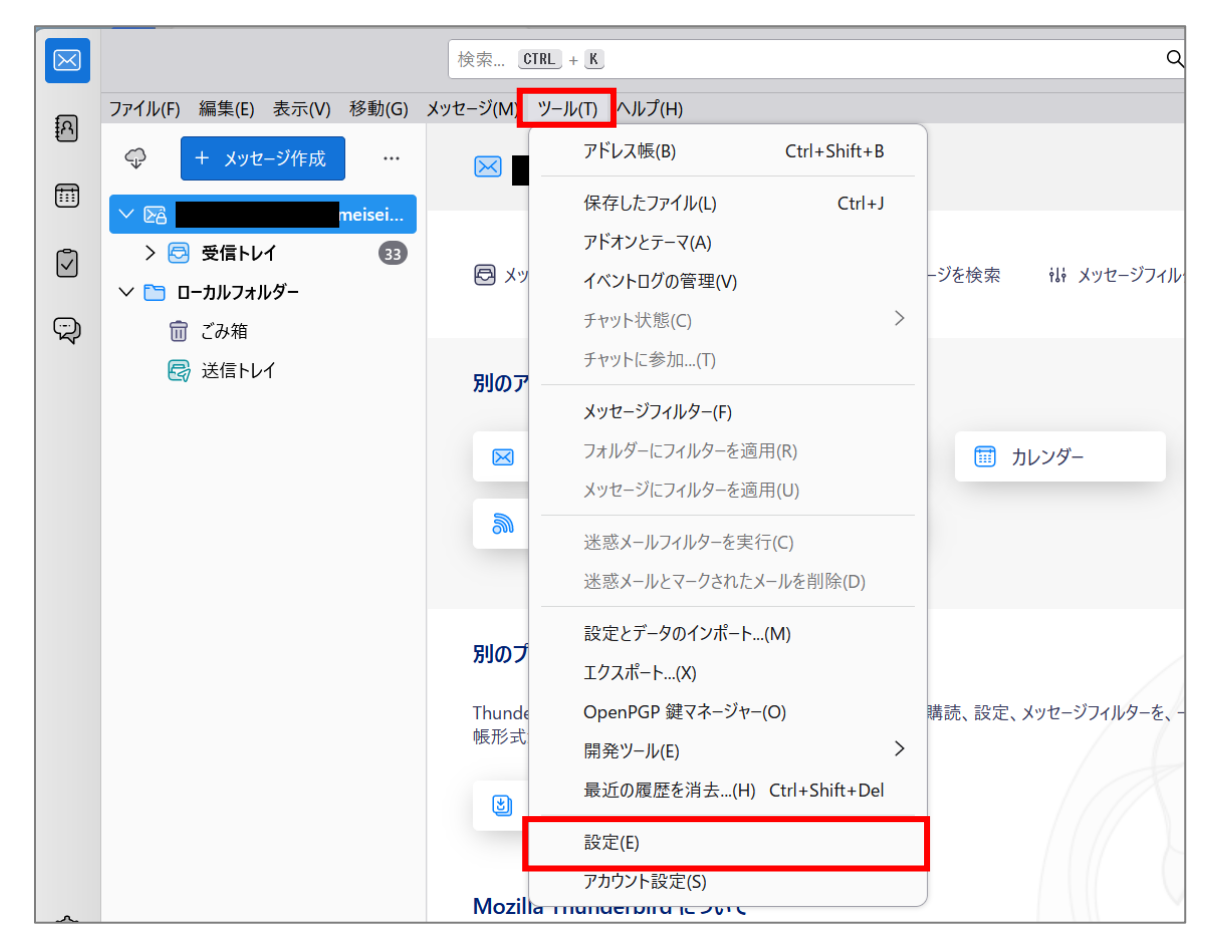

(2)「**ローカルのアドレス帳**」と「**LDAP サーバー**」のチェックを**外し**ます。

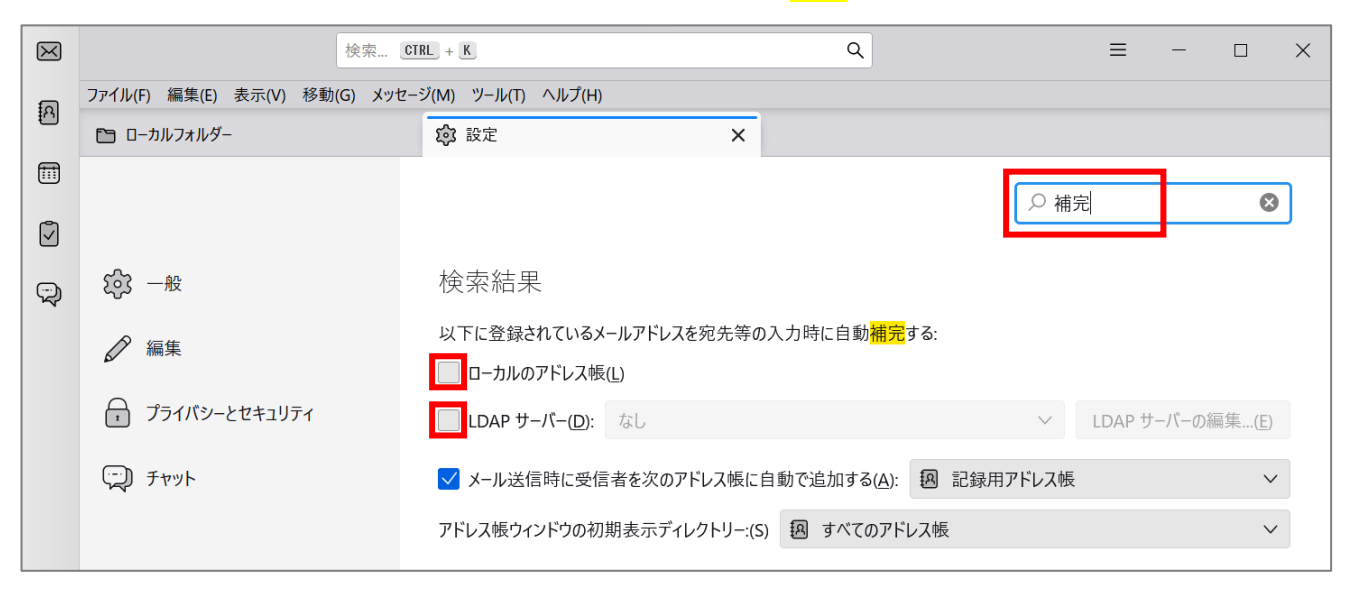

# <span id="page-18-0"></span>**7. 迷惑メールフォルダーの設定**

(1)メニューバーの**「ツール」**>**「アカウント設定」**をクリックします。

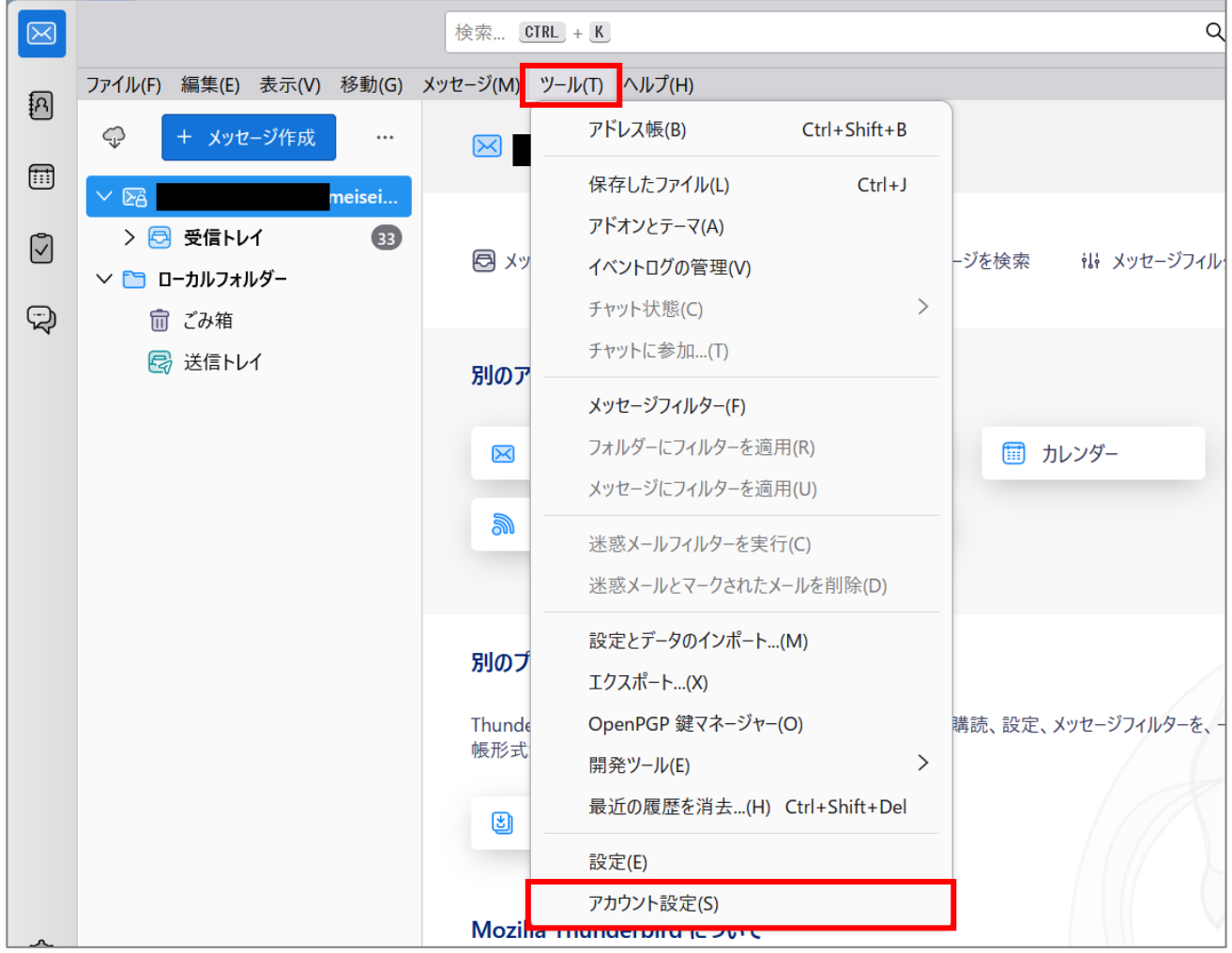

(2)左メニューの**「迷惑メール」**を選択し、下記 5 箇所にチェックを入れます。

- ☑「このアカウントで迷惑メールの学習を有効にする」
- ☑「記録用アドレス帳」
- ☑「個人用アドレス帳」
- ☑「迷惑メールと判断された受信メッセージを次のフォルダーに移動する」

☑「次のアカウントの"迷惑メールフォルダー"」⇒大学のメールアドレスを選択する

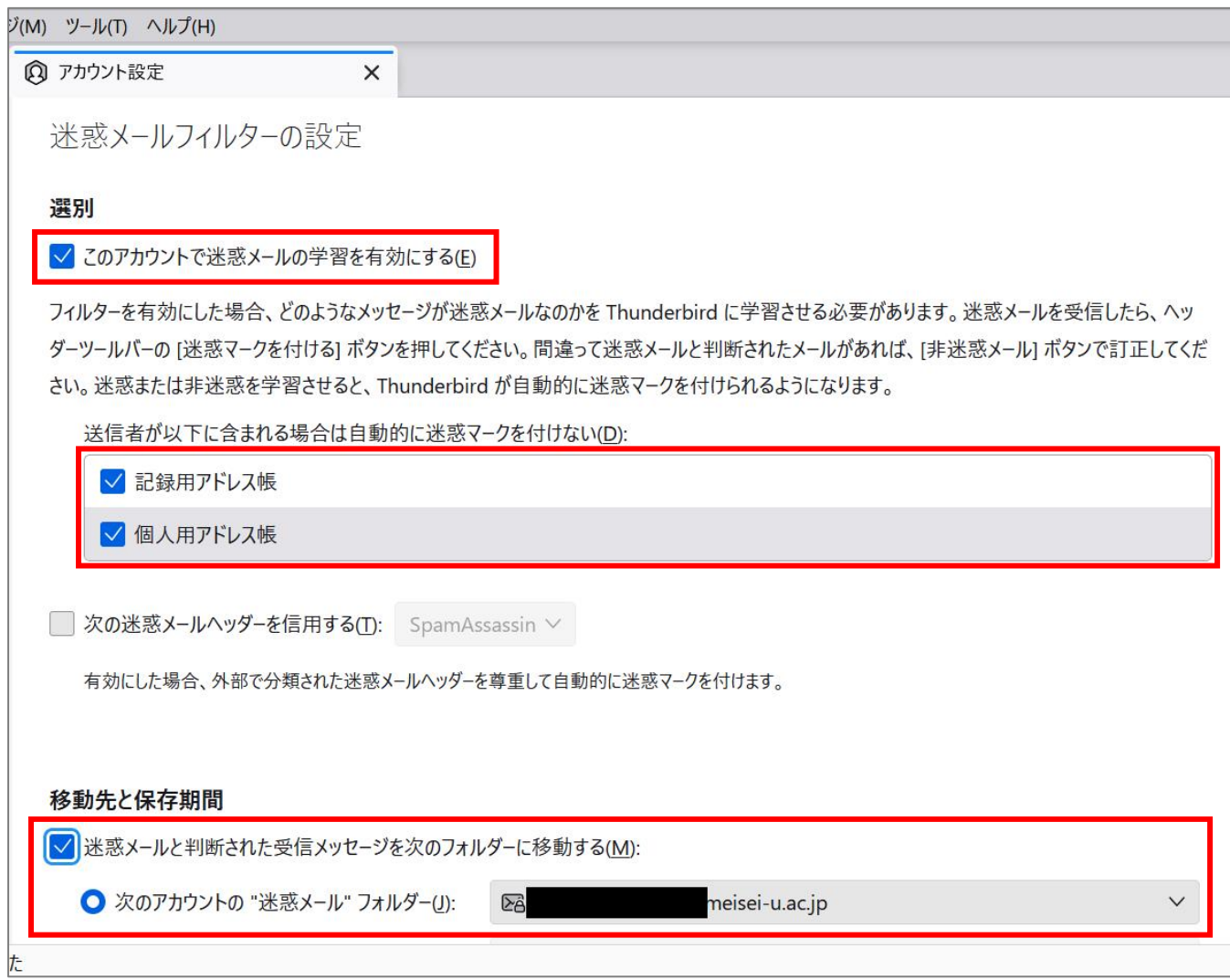